## **EN SUFFOLK** REQUEST ELIGIBILITY OVERRIDE workday. **UNIVERSITY** student *…Transforming the educational journey.* **Description:** This quick guide explains how to request a pre-requisite override for a course. **Applies to:** Students **REQUEST ELIGIBILITY OVERRIDE 1.** Navigate to the **Global Navigation Menu** and select the **Academics Hub** dashboard. 1 **Academics Hub 2.** Under Suggested Links, click **Request Course Section Suggested Links Prerequisite Override**. **View My Support Network** Manage Permissions for My... **Note:** The pre-requisite 2 Request Course Section Prer... override request is only for the **Request Withdrawal** specific section requested. **3.** Enter the course information and click **OK**. **Request Course Section Prerequisite Override** 3  $\times$  Fall 2023 (09/05/2023-Start Date within  $\star$ Ë.  $12/17/2023$  $\times$  ISOM 821 - Data Course 洼 Management and Modeling ISOM 821-A2 - Data 洼 Course Section \*  $\,\times\,$ Management and Modeling OK Cancel Start Date within **Course Section** Pre-requisite Override Item Fall 2023 (09/05/2023-12/17/2023) ISOM 821-A2 - Data Management and PR\_1900\_CB\_SU: GR Academic Unit is **4.** In the **Comments** section, tell the Modeling Sawyer Business School or Subordinate approver your reasons for wanting Add comments to explain why you want to attend an expection for this pre-requisite. this course. Then click **Submit.** 4 Save for Later Cancel

**5.** You will receive a **notification** in Workday with the disposition of your request. The approver will **Approve**, **Deny**, or **Send Back** for more information.

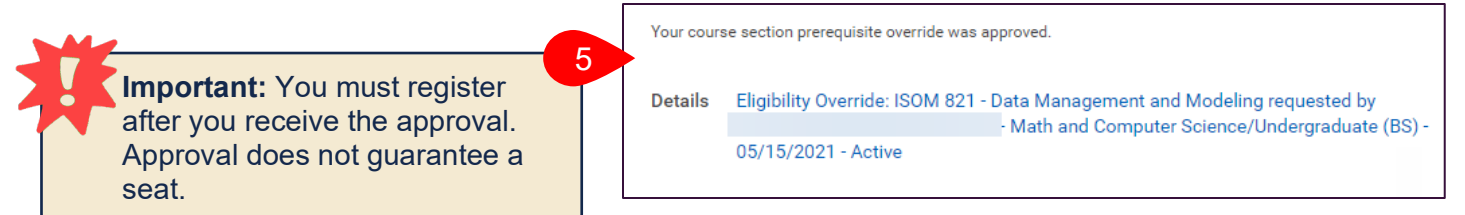